# **Using the Dashboard for ServiceNow**

# User Authentication

### User Authentication

When you visit the Dashboard for your family of instances and agents, you will be presented with the login screen:

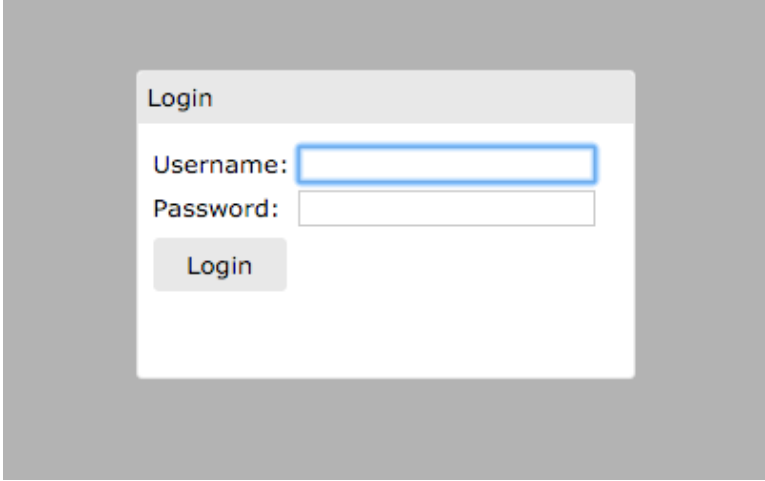

You will receive your user credentials upon set up. For additional users please contact [support](mailto:support@perspectium.com).

Once logged in, the current user is displayed at the bottom of the page. You can logout from the account by clicking the **Logout** next to the username.

# Dashboard Configuration

#### Accessing the menu

The menu option on the far right allows you to navigate to the different dashboard pages. To change to a different page, click on the menu button to open up the list of pages:

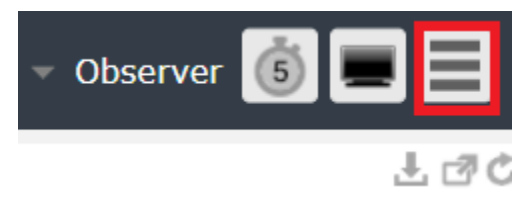

Then select from the following options:

### Menu options

The following are the available options under the Menu:

With Replicator Share, you can monitor records, record types and bytes of data shared out from DataSync Agent.

In **Record Types**, errors are split by type (i.e. ticket.error, incident.error) as shown below.

### Replicator Subscribe

With Replicator Subscribe, you can monitor records, record types and bytes of data subscribed to.

In **Record Types**, errors are split by type (i.e. ticket.error, incident.error) as shown below.

#### Report

The **Replicator** section on the **Report** page provides you a **Download** option that allows you to download a CSV file that contains a daily breakdown of how many records your instances and agents are sharing and subscribing.

An example of the content in the CSV files is as follows:

```
instance, type, date, name, count
dev291,share,1_4_2017,incident.bulk,60000
dev291,share,1_19_2017,incident.bulk,5
dev291,share,1_20_2017,incident.bulk,2
dev291,share,1_24_2017,incident.bulk,1
dev291,share,1_24_2017,task.bulk,1
dev291,share,1_30_2017,incident.bulk,259208
dev068,share,1_21_2017,ticket.bulk,6
```
Click on **Select Date Range** to specify a range of dates to download records. Click on **Download All** to download all record counts.

#### Layout

There are three different window layouts to choose from. Shown below are examples of the different types of layouts.

# **2x2 Grid**

**1x1 Grid** 

### **Settings**

This option will take you to the settings page where you can adjust the following settings:

- Change Password
- Change UI Color Theme
	- The option to change the Dashboard's user interface color theme. Current options available are **System** and **Dark**.

### Full screen mode

Full screen mode is an offered feature through dashboard. In order to enable this feature, select the icon with the monitor at the top right:

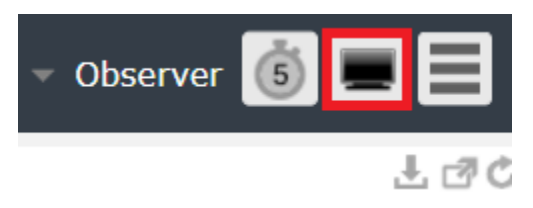

### Automatic refresh

Automatic refresh refreshes the dashboard's windows in a selected interval. To change the refresh interval, first start by clicking the timer icon at the top right:

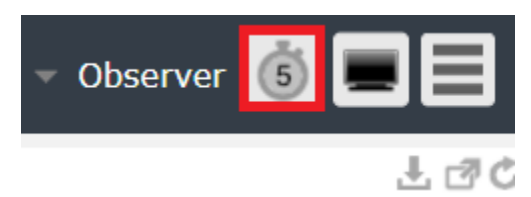

Then select the desired interval:

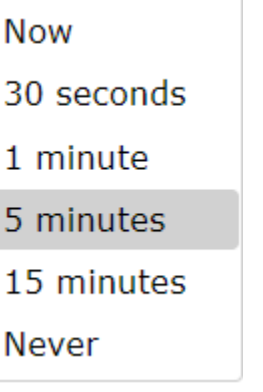

### Accessing Observer

You can access Observer and choose from a list of Observer instances from Dashboard. Start by click on **Observer** at the top right and select the desired instances.

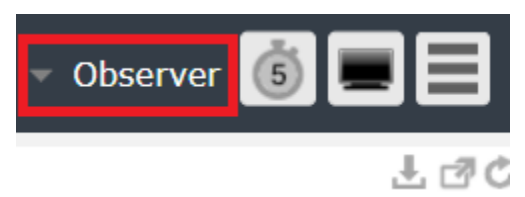

## Changing your password

### Change password

The **change password** feature allows you to change the password for any of your family's users. These users are used for connecting to Perspectium's Cloud Server (MBS) from your ServiceNow instances and [DataSync agents](https://docs.perspectium.com/display/fluorineplus/Install+the+DataSync+for+ServiceNow+Agent) as well as viewing your family's Dashboard and Observer for your instances. You will receive your user credentials upon set up but please contact [support](mailto:support@perspectium.com) if you have any additional questions.

Here's how to change the password for any of your family's users:

- 1. From your dashboard, click **Menu** > Settings ( $\Box$ )
- 2. Click **Edit**
- 3. In the Edit User Password form, select the appropriate User and fill out the rest of the form.

The new password must meet the following criteria:

- minimum of 8 characters
- at least one uppercase letter
- at least one lowercase letter
- at least on non-alphanumeric character

#### **INOTE:** To prevent any issues with replicating data, it is recommended that you do the following when changing a user's password:

- 1. Stop Perspectium jobs in the ServiceNow instance(s) and stop the agent(s) using the user to be changed
- 2. Change the password in the Dashboard Settings page as mentioned above
- 3. Restart the Perspectium jobs and the agent